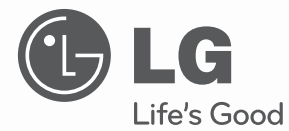

# 所有者手册 LCOS 投影机

在使用电视机之前,请阅读本手册并保留以供将来参考。

CF3D

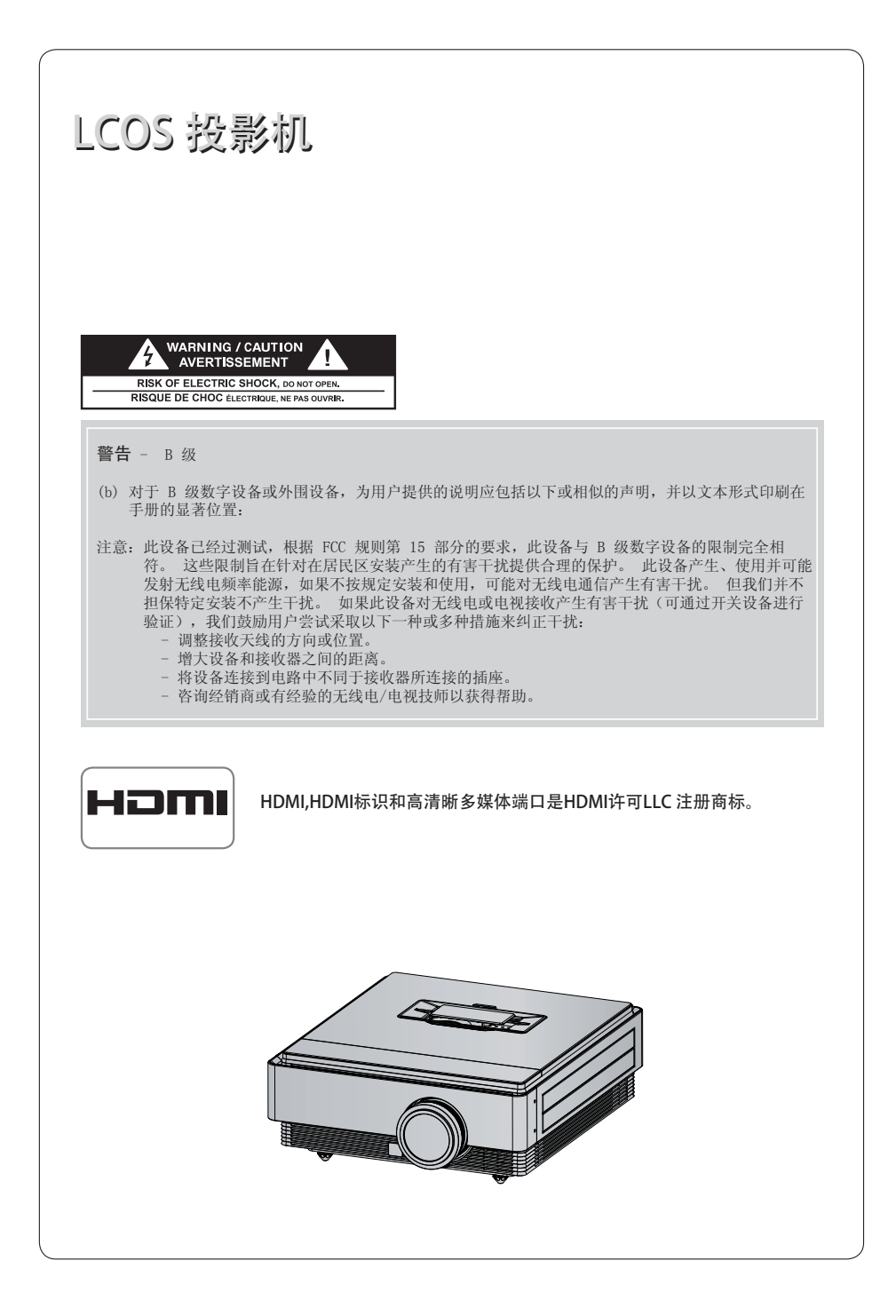

### 目录

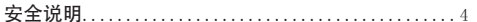

#### 部件名称

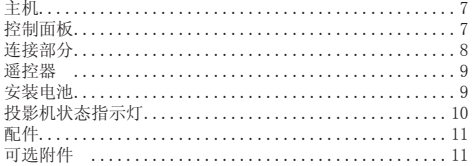

#### 安装和组成

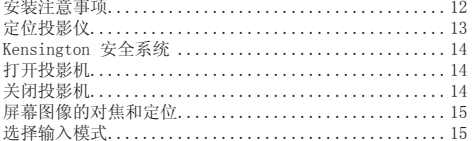

#### 连接

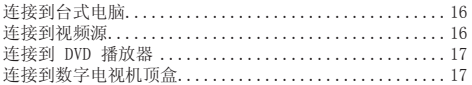

#### 3D 视频功能

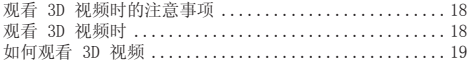

#### 功能

#### 图像菜单项

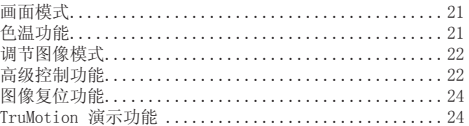

#### 画面菜单项

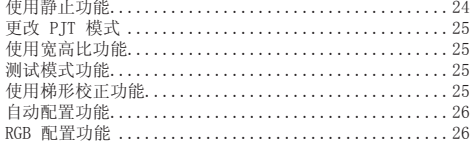

#### 时间菜单项

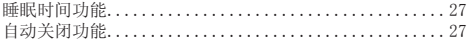

#### 选项菜单项

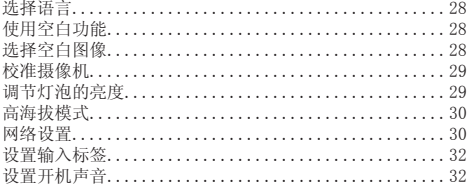

#### 信息菜单项

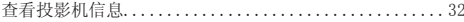

#### 信息

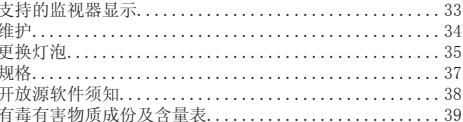

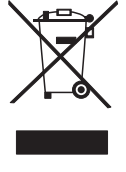

#### 废旧电器的处理

- -

11. 如果产品上贴有打叉的脚轮垃圾桶符号,则表示此产品受欧洲指令 2002/96/EC 监管。<br>2. 所有废弃电子电气产品必须与城市垃圾类别分开处理,清运设施由政府或当地主管部门指定。<br>3. 废旧电器的正确处置有助于避免其对环境和人类健康带来的潜在不利影响。<br>4. 要进一步了解废旧电器的处理方式,请联系相关健康带来的带板小都影响机构或您购买产品的商店。<br>5. 此产品中使用的荧光灯含有少量的水银。 不要将此产品和普通生活垃圾一起处理。 必

## 安全说明

请仔细阅读安全说明,以避免发生意外或错误使用投影机。

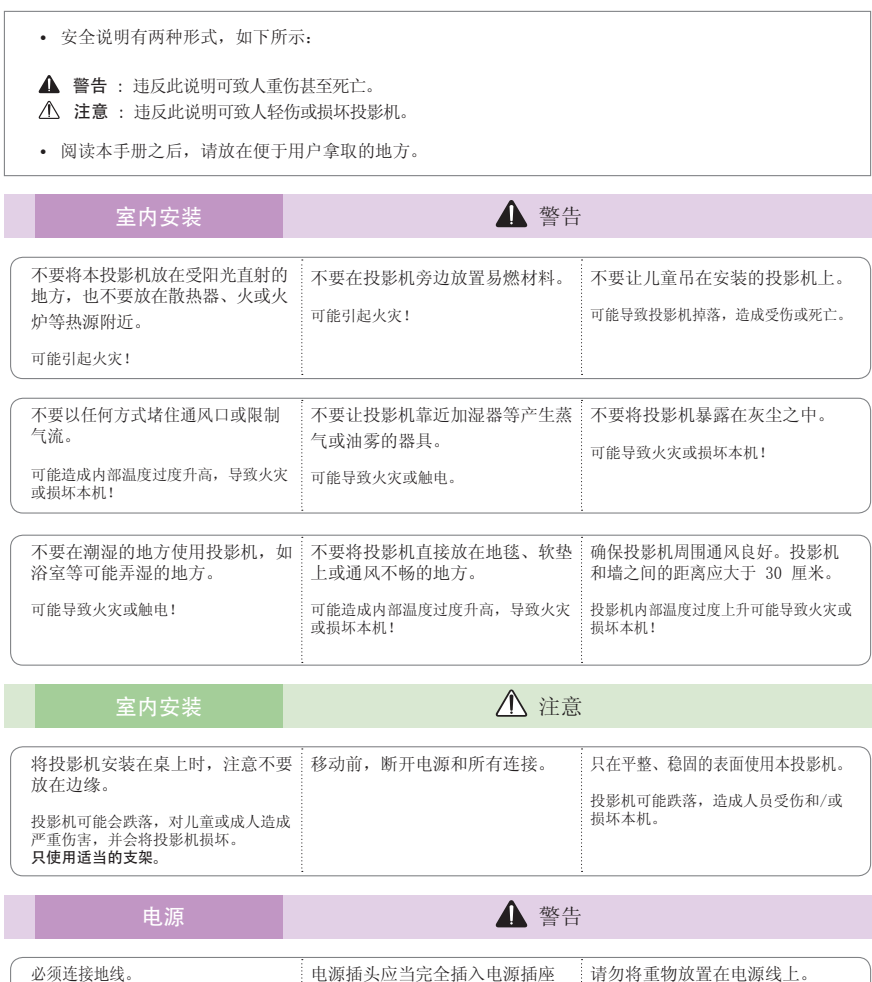

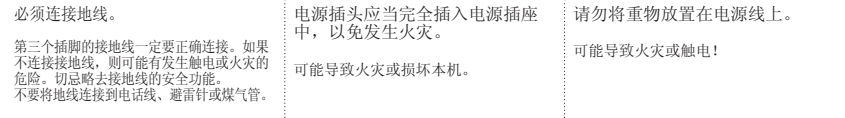

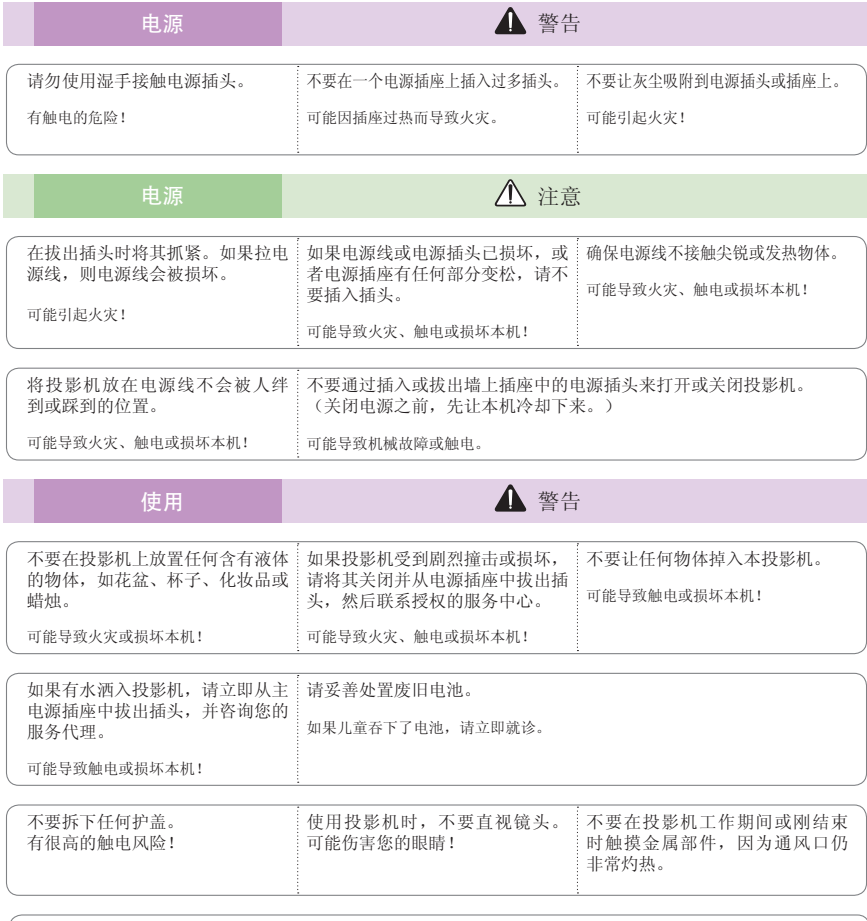

#### 电源线注意事项

请避免壁装插座或断路开关过载。 插座过载、插座松动或损坏、电线加长、电线磨损、电线损坏或出现裂纹都会产生危险。<br>出现任意一种情况都会导致触电或火灾。请定期检查电器电源线,如果有损坏的迹象,拔下插头,停止使<br>用此电器,然后由经过授权的维修人员用完全相配的替换件更换此电源线。 保护电源线不受物理或机械破坏,如缠绕、弯曲、挤压、卡在门里或者在上面踩踏。注意保护好插头、插 座和电器电源线引出部位。

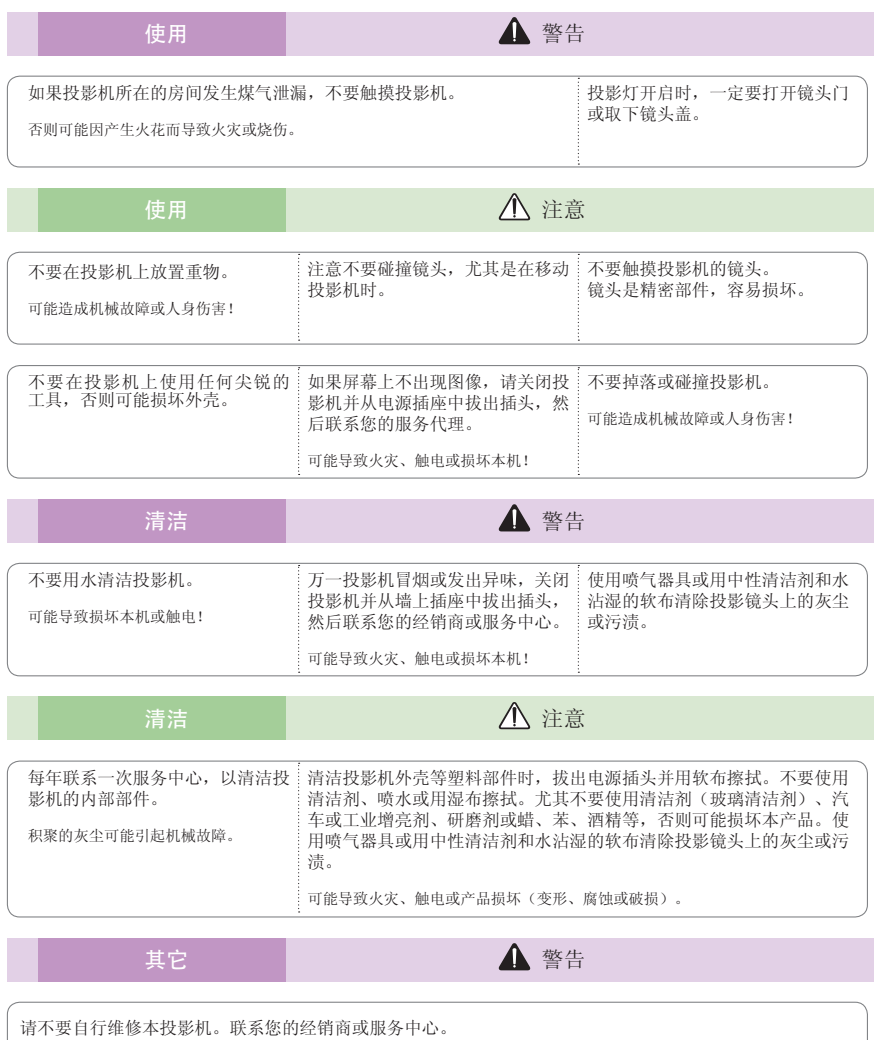

可能损坏投影机、遭到电击,还会丧失保修资格!

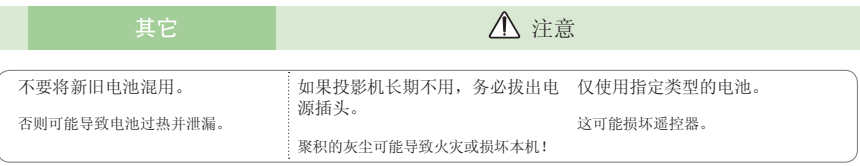

### 部件名称

主机

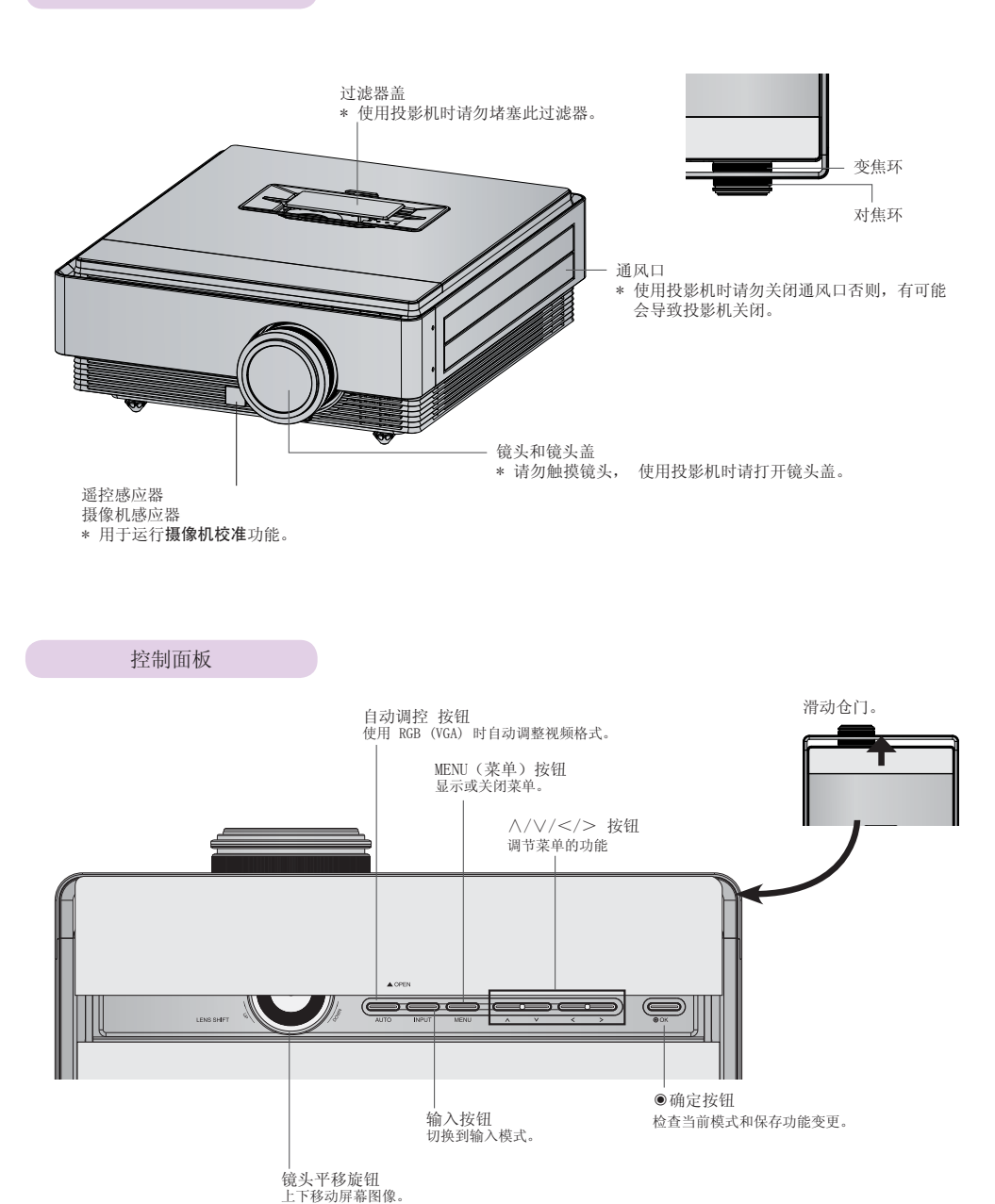

连接部分

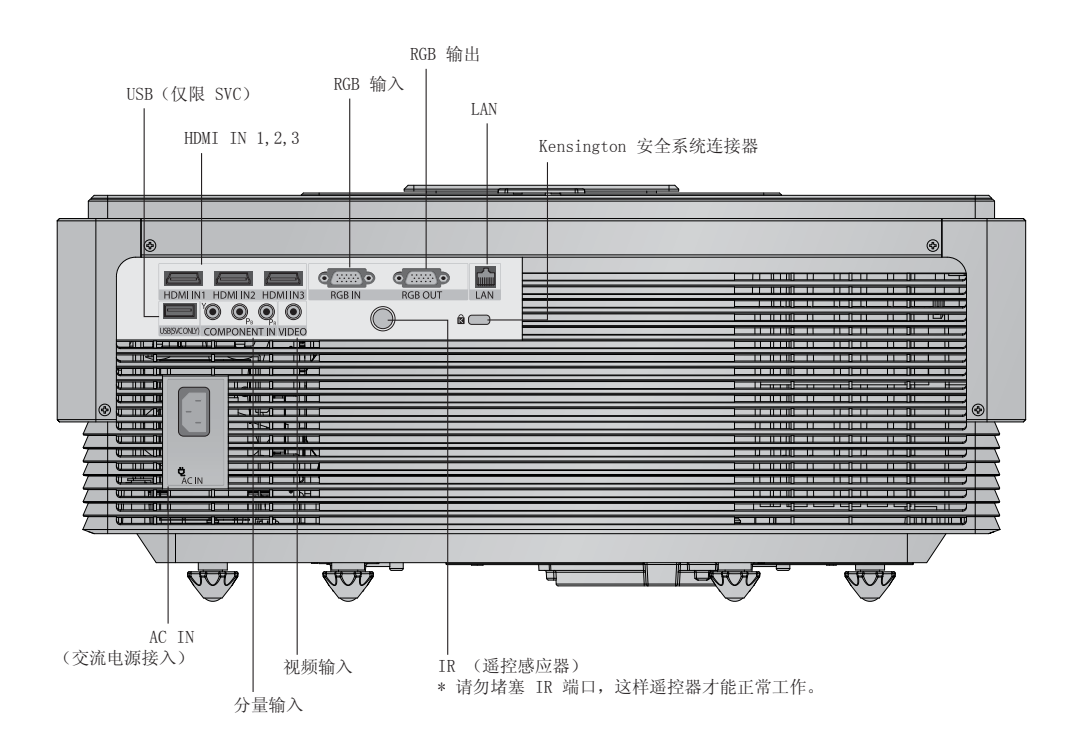

遥控器

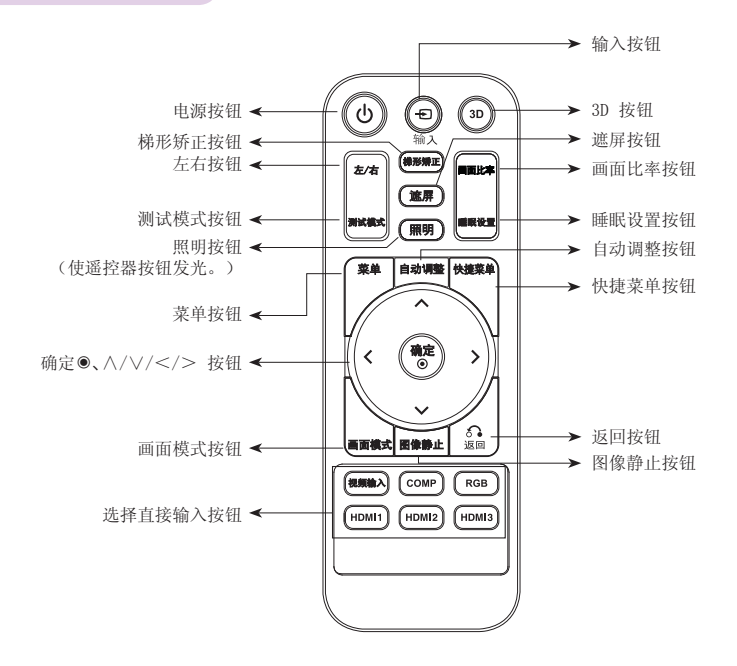

安装电池

注意 换上错误类型的电池有爆炸的风险。 请根据指示处置废旧电池。

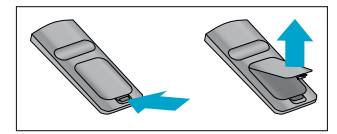

- 打开遥控器背面的电池仓盖。
- 以正确的极性插入指定类型的电池, "+"对"+", "-"对"-"。
- 安装两节 1.5V AAA 电池。 新旧电池不可混用。

#### 投影机状态指示灯

\* 投影机顶部的灯泡指示灯、运行指示灯以及温度指示灯向用户显示投影机的运行状态。

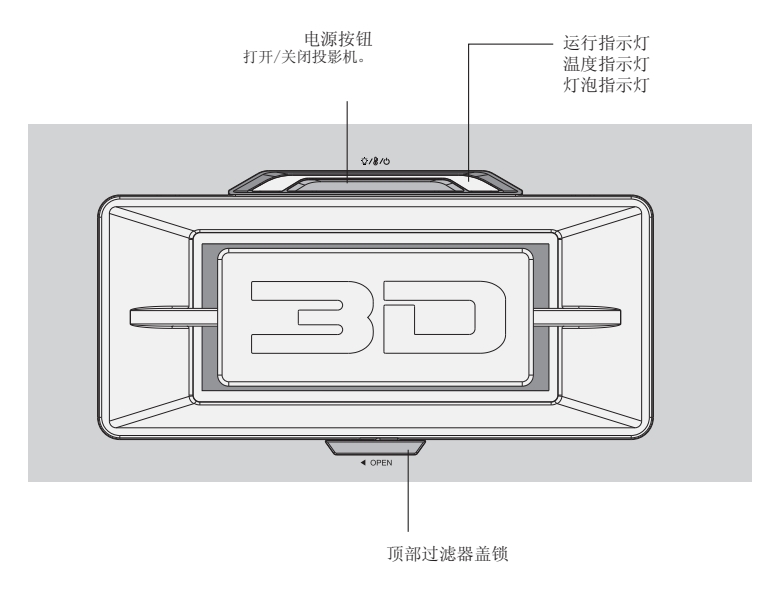

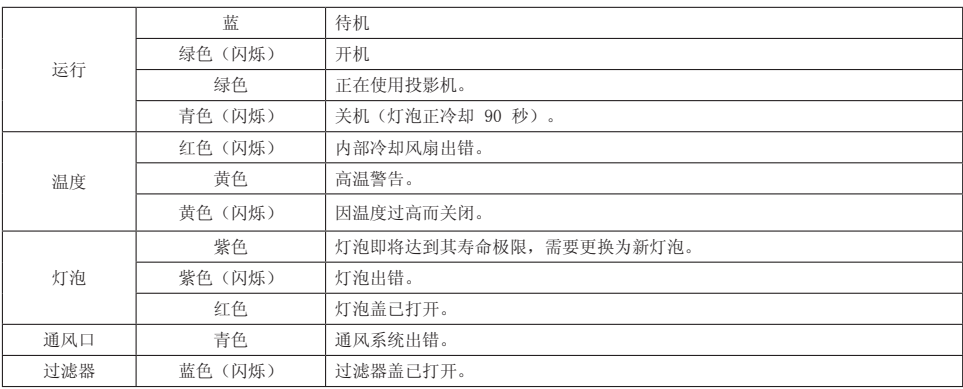

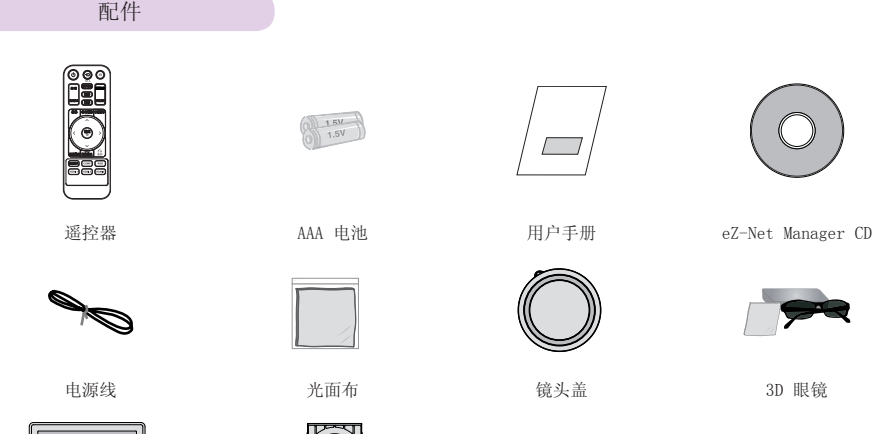

- 可选附件
- \* 如欲购买这些附件,请联系您的经销商。

顶部过滤器 底部过滤器

\* 为提升产品质量,可选部件可能会有改变,恕不另行通知,以后还可能会有新的可选部件加入。

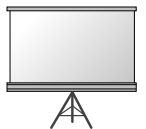

I

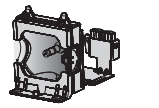

视频电缆 分量电缆 LAN 电缆

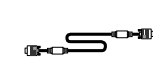

Z

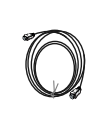

3D 投影屏 灯泡 计算机电缆 HDMI 数据线

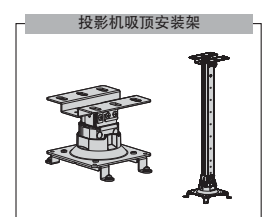

### 安装和组成

#### 安装注意事项

#### 为投影机提供适当通风。

- 本投影机配备底部通风孔(进气)和前部通风孔(排气)。 不要将投影机放在地毯、软垫或其它类似表面。 否则会妨 不出,导致图像变差或损坏投影机。
	- 不要堵住这些孔或在旁边放任何物体。 否则热量可能散发 碍投影机底部的适当通风。 本产品只可壁装或吸顶安装。

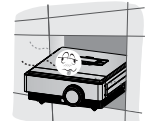

• 决不可推动投影机或将任何类型的液体洒入投影机。 • 在投影机周围留出足够的距离(30 cm 或更多)。

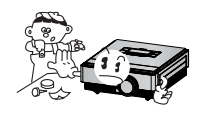

• 只可将本投影机安装在温度和湿度适宜的地点。 (请参见第 37 页)

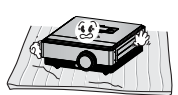

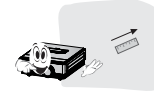

将投影机放在温度和湿度条件适宜的地方。

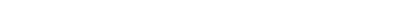

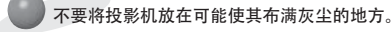

• 可能导致投影机过热。

不要挡住投影机的开槽和开口。 可能导致过热并引发火灾。

本投影机是采用高精密技术生产的。 但投影机屏幕上还是时常会出现黑点或亮点(红色、蓝色或绿色)。 这是制造过程的正 常结果,并不表示它出现了故障。

要显示数字电视节目,必须购买数字电视接收器(机顶盒)并连接到投影机。

如果安装了配备电子镇流器的或者三波长的灯具,遥控器可能失效。 换上符合国际标准的灯具,以正常使用遥控器。

#### 定位投影机

- 1. 将投影机放在有 PC 或 AV 信号源的稳固水平面。
- 2. 投影机和屏幕之间的距离决定了图像的实际大小。
- 3. 调节投影机的位置,使镜头与屏幕呈直角。 如果投影机与屏幕不呈直角,屏幕上的图像可能会弯曲。 不 过,微小的角度差可以通过调节梯形校正来抵消。 (请参见第 25 页。)
- 4. 将投影机放在适当的位置后,将电源线连接到投影机和墙上插座。

< 投影距离基于图像格式 >

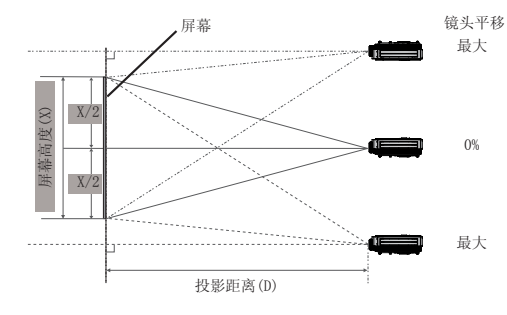

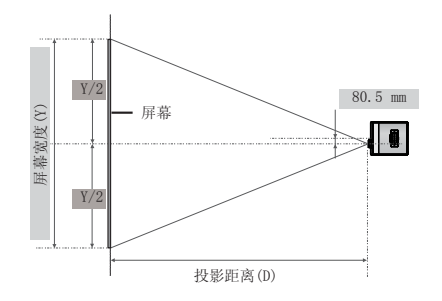

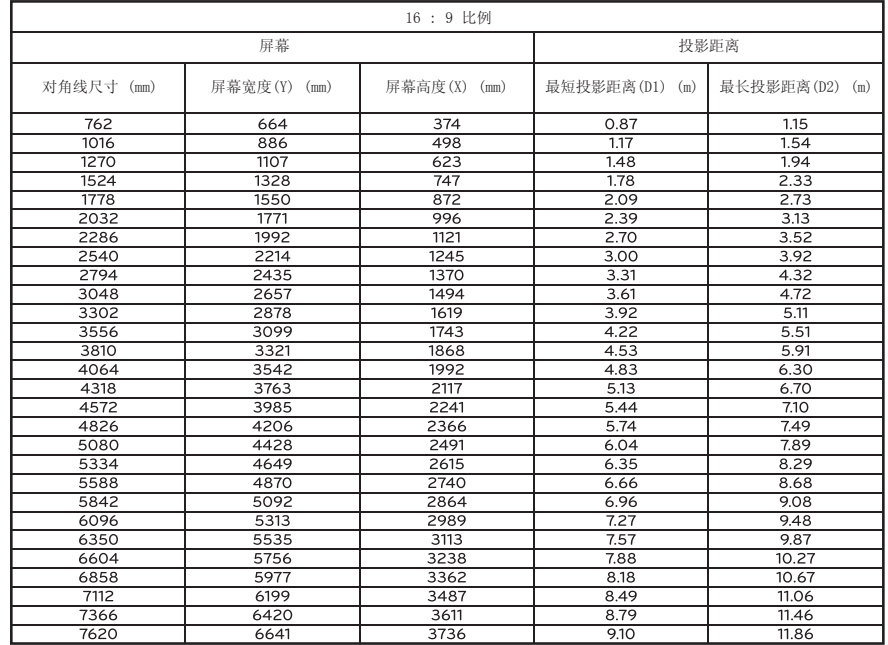

#### Kensington 安全系统

- 本投影机在后面板或侧面板上有一个 Kensington 安全系统连接器。 连接 Kensington 安全系统线缆, 如下所示。
- 有关 Kensington 安全系统安装和使用的详细信息,请参见 Kensington 安全系统套件中包含的用户指南。 要进一步了解 相关信息,请登录 http://www.kensington.com 以访问 Kensington 公司有关笔记本电脑或投影机等贵重电子设备的解决 方案主页。
- Kensington 安全系统是可选附件。

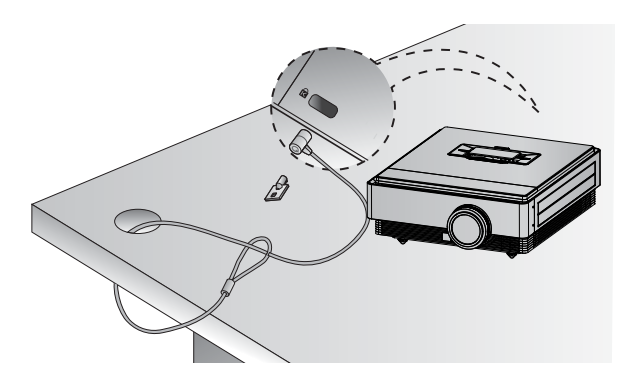

#### 打开投影机

- 1. 确保电源线正确连接。
- 2. 按 电源 按钮。 投影机预热期间操作指示灯将呈绿色闪烁。
- 电源的开启时间很长,这归因于 3D 投影机的特征。
- 按 输入 按钮以选择您需要的输入信号。
- 投影机打开后会发出短声。
- 请在打开电源之前,检查镜头盖是否打开。

#### 关闭投影机

1. 按 电源 按钮。

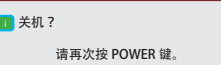

2. 按电源按钮达 1 秒时间后,投影机将关闭。 在灯泡冷却期间,操作指示灯 LED 将呈蓝色闪烁 90 秒。 请勿 在此 LED(风扇)关闭时断开投影机的电源。 如果需要,您可在指示灯呈蓝色稳定亮起后拔掉电源线(请参 见第 10 页)。

#### 屏幕图像的对焦和定位

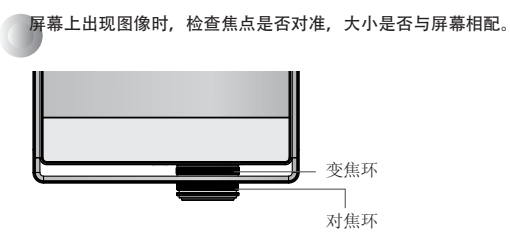

- 要调节图像的焦距,旋转对焦环。
- 要调节图像的大小,旋转变焦环。

当需要上移或下移屏幕图像时,请使用投影机上的变焦环调整高度,如下所示。

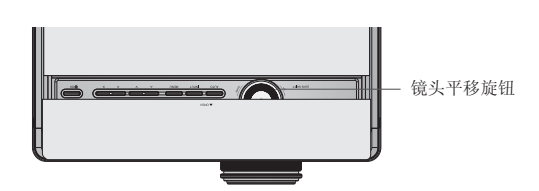

- 向左或向右旋转镜头平移旋钮以上移或下移投影机图像。
- 旋转镜头平移旋钮时过度用力可能会损坏投影机。

选择输入模式

- 1. 按 输入 按钮。
- 2. 当您按 输入 按钮时,菜单将循环显示活动的输入模式。 使用 <、> 按钮在非活动的输入模式之间切换。

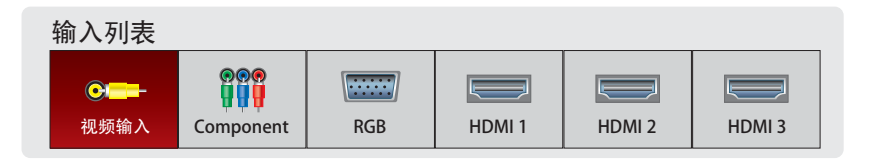

- 使用 视频、组件、RGB、HDMI1、HDMI2 和 HDMI3 按钮选择输入信号。
- 前部显示连接的输入列表。

## 连接

#### 连接到台式电脑

- \* 您可以将投影机连接到带 VGA、SVGA、XGA、SXGA 输出的计算机。 \* 有关投影机支持的分辨率,请参见第 33 页。
- 

#### < 如何连接 >

使用计算机电缆连接投影机的 RGB IN 接口和计算机的 RGB 输出端口。

\* 您可能需要将 PC 输出的分辨率改为投影机支持的分辨 率。 请参见第 33 页。 对于笔记本电脑,您需要按指定 的按钮或按钮组合才能激活外部输出端口。

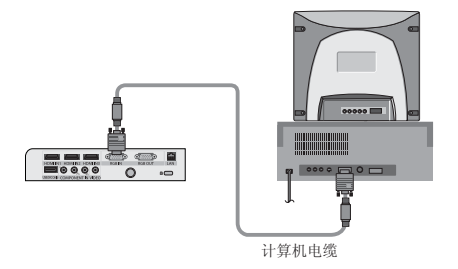

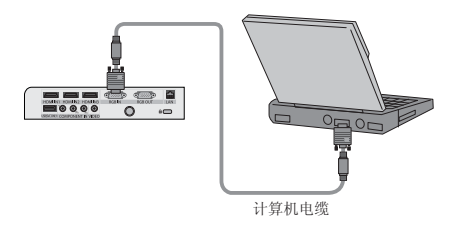

#### 连接到视频源

\* 您可以将 VCR、摄像机或其它兼容的视频图像源连接到投影机。

#### < 如何连接 >

使用视频电缆(黄色)将投影机的VIDEO输入连接到视频源 的输出插孔。

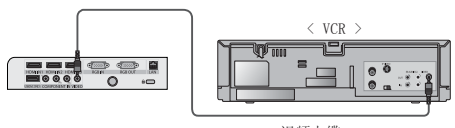

视频电缆

#### 连接到 DVD 播放器

\* DVD 播放器的分量输出插孔 (Y, PB, PR) 可能标为 Y、Pb、Pr/Y、B-Y、R-Y/Y、Cb、Cr,取决于设备。

#### < 如何连接 HDMI 信号源 >

- 1. 使用 HDMI 电缆连接投影机的 HDMI IN 1(或 HDMI IN 2/3)和 DVD 播放器的 HDMI 输出端口。
- 2. 将 DVD 播放器的分辨率设定为以下其中一种模 式: 480p(576p)/720p/1080i/1080p。

#### < 如何使用 HDMI 信号源 >

首先,打开投影机,然后打开 HDMI 设备。

#### < 如何连接分量信号源 >

使用分量电缆连接投影机的分量输入和 DVD 播放器的分 量输出端口。

\* 连接分量电缆时,插孔的颜色应与分量电缆相配。(Y=绿 色、PB=蓝色、PR=红色)

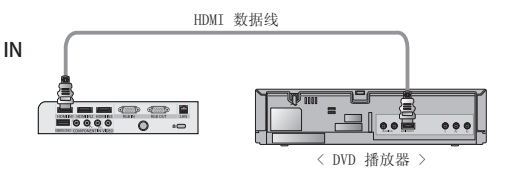

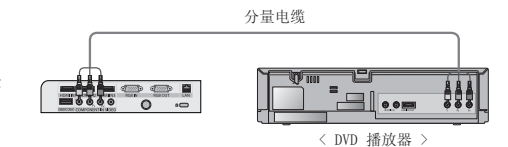

#### 连接到数字电视机顶盒

\* 要接收数字电视 (D-TV) 节目,必须购买数字电视接收器(机顶盒)并将其连接到投影机。

\* 有关投影机和数字电视机顶盒之间的连接,请参见数字电视机顶盒的用户手册。

#### < 如何连接 HDMI 信号源 >

- 1. 使用 HDMI 电缆连接投影机的 HDMI IN 1(或 HDMI IN 2/3)和数字电视机顶盒的 HDMI 输出端口。
- 2. 将数字电视接收机的分辨率设定为以下一个模式: 480p (576p)/720p/1080i/1080p 模式。

#### < 如何使用 HDMI 信号源 >

首先,打开投影机,然后打开 HDMI 设备。

#### < 如何连接分量信号源 >

使用分量电缆连接投影机的分量输入和数字电视机顶盒的分 量输出端口。

 \* 连接分量电缆时,插孔的颜色应与分量电缆相配。(Y=绿 色、PB=蓝色、PR=红色)

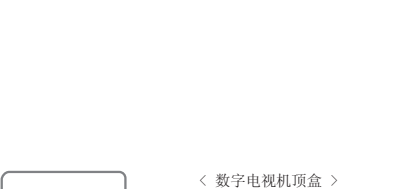

HDMI 数据线

Ease e B

 $\overline{\mathbb{R}}$ 歌

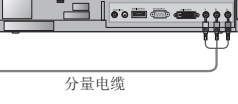

< 数字电视机顶盒 >

### 3D 视频功能

- \* 3D 视频是利用双眼之间的影像差异在屏幕上制作图像,从而呈现出貌似 3D 空间的画面。
- \* 观看 3D 视频需要以下内容:3D 电视或投影机、3D 眼镜和 3D 外部输入(BD 播放器、卫星或有线电视接收器以及 3D 程序或 **中影)。 但不会将 2D 视频"转换为"3D 视频。**
- \* 只能在银色投影屏幕上观看 3D 视频。

#### 观看 3D 视频时的注意事项

- ► 观看 3D 视频时,请在有效的观测角度和距离内注视投影机。 - 如果超出观测角度和距离,您可能就无法观看 3D 视频。
- ► 如果长时间在太近的距离内观看 3D 视频,可能会损伤视力。
- ► 长时间佩戴 3D 视频眼镜观看屏幕可能会导致困倦或视力疲劳。 - 如果感觉头痛、疲劳或困倦,请停止观看屏幕并适当休息。
- ► 孕妇、老人、心脏病患者或经常性困倦患者应该避免观看 3D 视频。 - 3D 视频可导致心跳加速。
- ► 有些 3D 视频可能会导致您躲闪或避让视频中的图像。 请勿在易碎品或容易碰到的物体附近观看 3D 视频。
- ► 请勿将 3D 眼镜代替普通眼镜、太阳镜或护目镜使用。 它可能会致人受伤。
- ► 请勿将 3D 眼镜存放在太热或太冷的地方。
- ▶ 因为 3D 眼镜的镜片(偏光膜)易被刮擦, 所以一定要使用柔软干净的布料擦拭镜片。
- 请注意,布料上的任何异形颗粒都可能会刮伤镜片。
- ► 请勿使用尖锐工具或化学药品擦拭 3D 眼镜的镜片表面(偏光膜)。
- 可能会刮伤偏光膜并导致您在观看 3D 图像时看到的视频不正常。
- ► 3D 眼镜的镜片与普通眼镜不同,并且非常薄。 因此,请在使用 3D 眼镜时格外小心,因为镜片很容易鼓出。
- ▶ 光致敏癫痫病发作警告: 视频游戏和光线产生的特定图像或特定的视频图案可能导致有些人癫痫病发作。 如果您或家中的 任何成员具有癫痫或中风病史,请在观看 3D 视频前咨询医生。 在无任何先前历史的非特定条件下,还会出现以下症状。<br>- 如果在观看 3D 视频期间或之后出现头昏眼花、视觉过渡、眼睛或面部痉挛、无意识行为、抽搐、失去<br>- 方向感或恶心等情况,请立即停止观看 3D 视频并咨询医生。 观看 3D 视频的儿童尤其需要特殊照顾。
	- 请勿在困倦、劳累或生病时观看 3D 视频,而且要避免长时间观看 3D 视频。

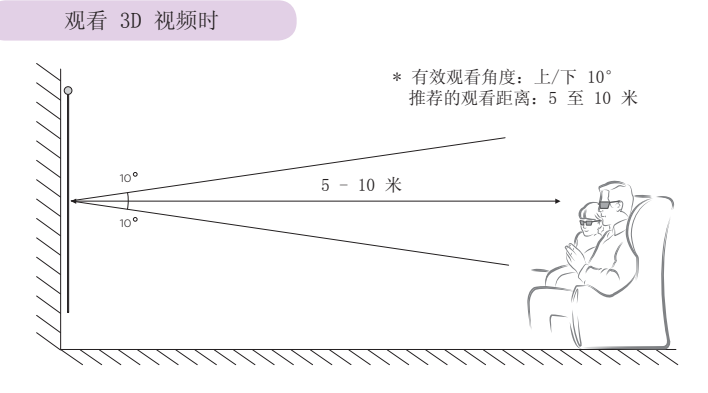

注意

- 观看 3D 视频期间, 特定的菜单可能无法工作。
- 在为提供给投影机的 3D 输入信号选择适当的 3D 模式时, 将可以看到 3D 效果。
- HDMI-PC/DVI-PC 输入不支持 3D 模式。

如何观看 3D 视频

1. 使用以下其中一种格式从外部 3D 兼容设备输入 3D 视频。 播放设备上的默认设置应该有效。

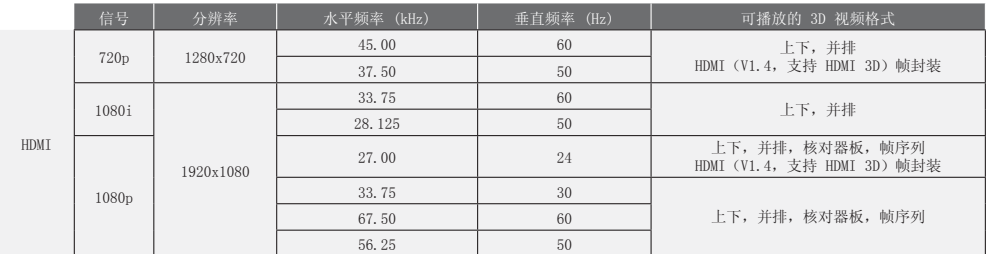

• 媒体内容和播放器必须支持 HDMI(V.1.4,支持 HDMI 3D)帧封装才能播放帧封装立体格式。

• 以 HDMI(V. 1.4,支持 HDMI 3D)帧封装格式输入的视频自动将切换为立体屏幕。

- 2. 按遥控器上的 3D 按钮。
- 3. 按 <、> 按钮可选择戴 3D 眼镜时在屏幕上看到的形状。

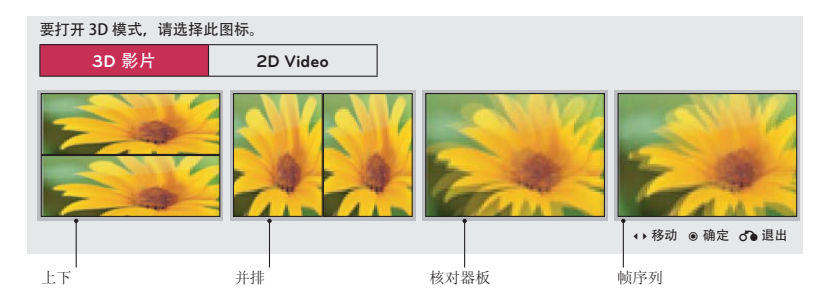

- 4. 按 L/R 按钮优化 3D 视频的可视性。
- 5. 按 3D 按钮返回到正常电视视图。

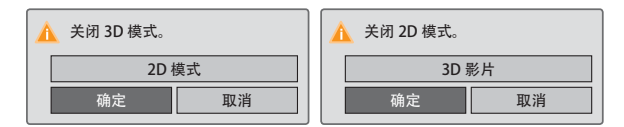

• 可以通过菜单按钮使用此功能。

#### < 遥控器功能仅在 3D 模式下有效 >

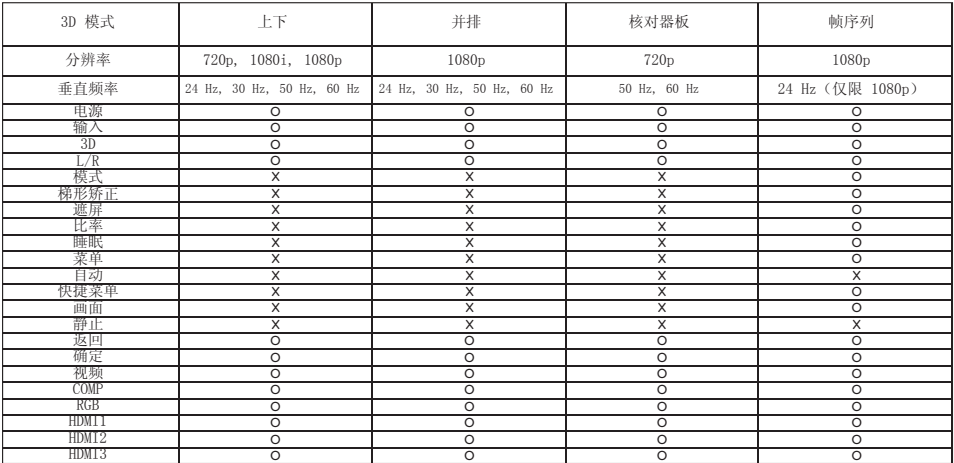

### 功能

\* 本手册中的屏幕显示 (OSD) 可能与您的投影机上稍有不同。 \* 此操作指南主要说明 RGB (PC) 模式的操作。

### 图像菜单项

#### 画面模式

- \* 使用图像模式功能设置投影机,以获得最佳图像显示效果。
- 1. 按遥控器上的画面模式按钮。
- 2. 按 ∧、∨ 按钮在预设画面设置之间切换。

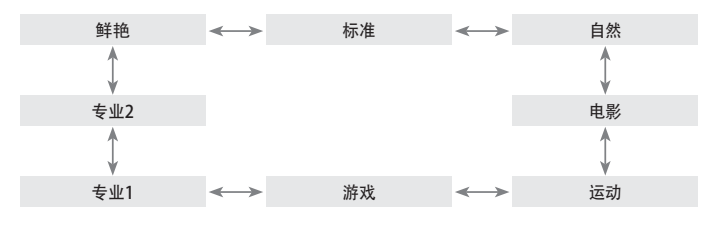

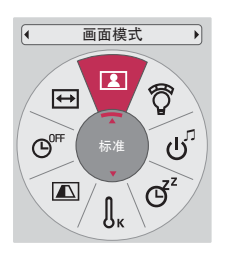

- 您可通过菜单按钮或快捷菜单按钮使用此功能。
- 按返回按钮退出菜单屏幕。

#### 色温功能

- 1. 按遥控器上的快捷菜单按钮。
- 2. 按 <、> 按钮移动到色温。
- 3. 按 ∧、∨ 按钮在预设图像设置之间切换。

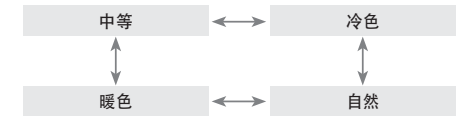

- 此功能启用鲜艳/标准/自然/电影/运动/游戏。
- 可以通过菜单按钮使用此功能。
- 按返回按钮退出菜单屏幕。

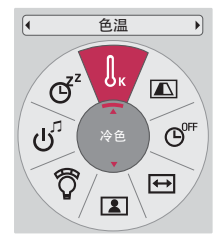

调节图像模式

- 1. 按菜单按钮。 使用 ∧、∨、<、> 按钮移动到图像,然后 按 ●确定按钮。
- 2. 按 ∧、∨ 按钮移动到需要的功能, 然后按 ●确定按钮。
- 3. 按 <、 > 按钮讲行需要的调节, 然后按 ●确定按钮。

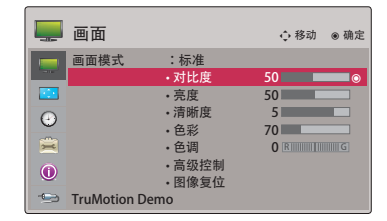

- 您可以对每个输入和画面模式设置不同的图像值。
- 调节并保存后,所调节画面模式中将显示(用户)。 (专业 1/2 除外)
- 对画面模式执行复位可以恢复默认出厂设置。
- 按返回按钮退出菜单屏幕。

#### 高级控制功能

- 1. 按菜单按钮。 使用 ∧、∨、<、> 按钮移动到图像,然 后按 ◉确定按钮。
- 2. 按 △、∨ 按钮移动到高级控制, 然后按 ●确定按钮。
- 3. 使用 ∧、∨ 按钮移动到需要的项目。
- 4. 按 <、 > 按钮进行需要的调节, 然后按 ●确定按钮。

< 画面模式为鲜艳/标准/自然/电影/运动/游戏时 >

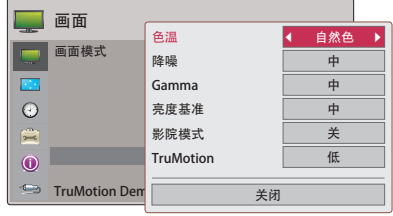

- 您可以对每个输入和画面模式设置不同的图像值。
- 对画面模式执行复位可以恢复默认出厂设置。
- 按返回按钮退出菜单屏幕。

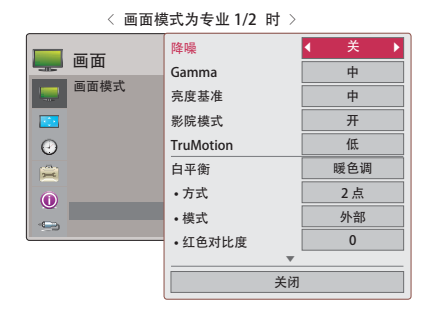

\* 根据输入信号和视频设置,可以设置的类别可能不同。

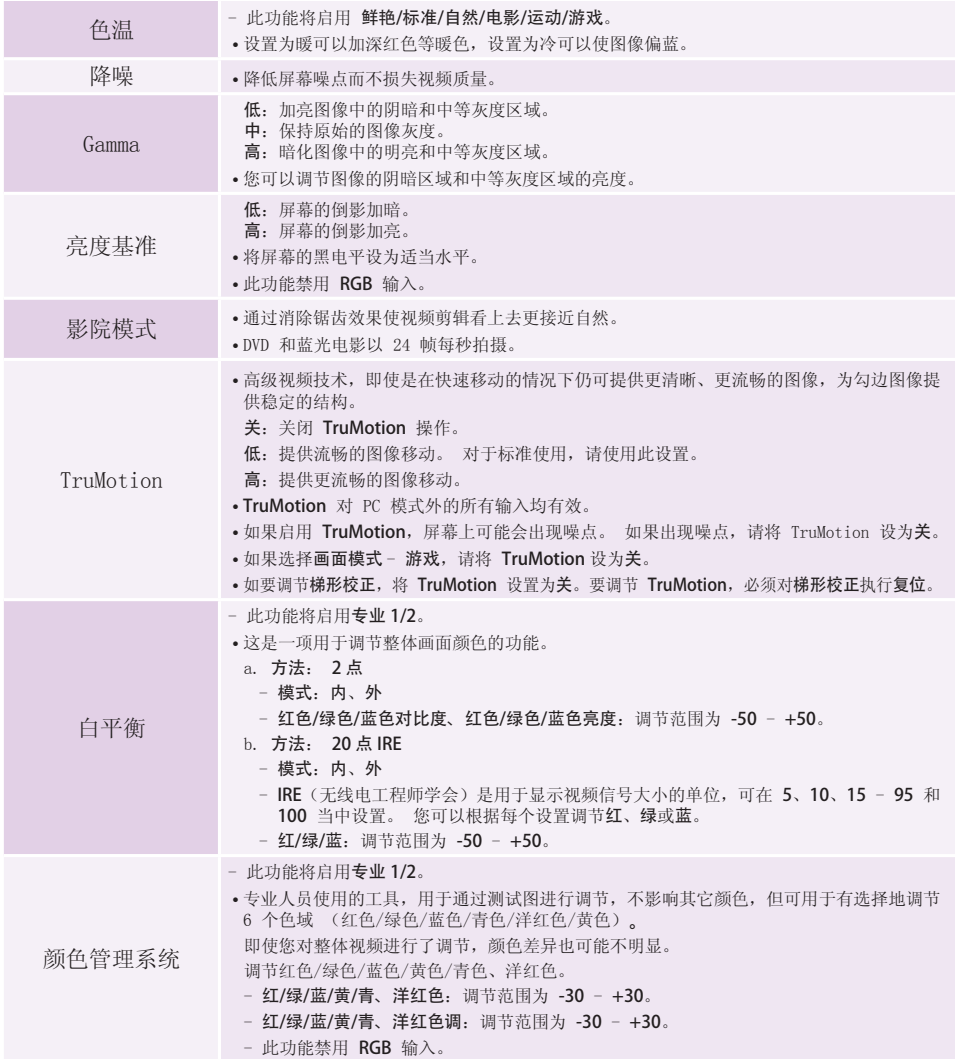

#### 图像复位功能

- \* 将每个输入和图像的所选画面模式功能设置恢复为默认出厂设置。
- 1. 按菜单按钮。 使用 ∧、∨、<、> 按钮移动到图像,然后 按 ●确定按钮。
- 2. 按 ∧、∨ 按钮移动到图像复位, 然后按 ●确定按钮。
- 3. 按 <、> 按钮移动到是, 然后按 ●确定按钮。
	- 按返回按钮退出菜单屏幕。

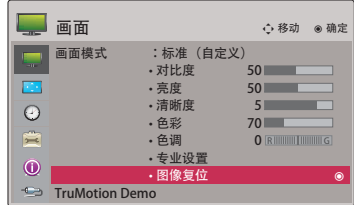

#### TruMotion 演示功能

- \* 使用此功能可以查看不同的 TruMotion 演示。
- 1. 按菜单按钮。 使用 ∧、∨、<、> 按钮移动到图像,然后 按 ●确定按钮。
- 2. 按 ∧、∨ 按钮移动到 TruMotion 演示, 然后按 ◎确定按钮。
	- 此功能禁用 RGB 输入。
	- 要退出 TruMotion 演示,按任意按钮。
	- 按返回按钮退出菜单屏幕。

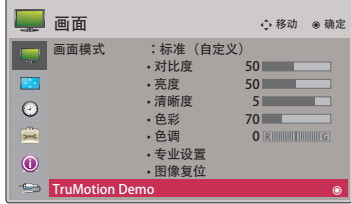

### 画面菜单项

#### 使用静止功能

1. 按遥控器上的 图像静止 按钮。 \* 您可以冻结活动的图像。

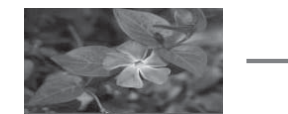

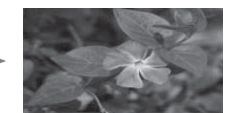

<活动图像>
<<br/>  $\label{eq:3.1}$ 

2. 2. 要退出静止模式,再按一下 图像静止 按钮。 \* 静止功能在大约 10 分钟后将自动解除。

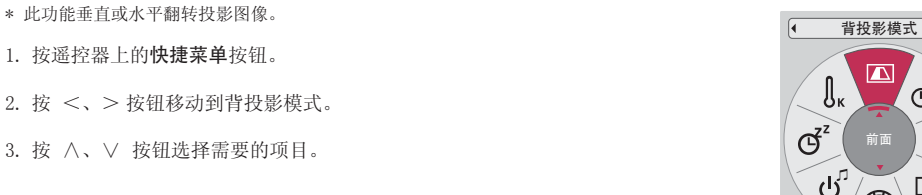

- 从透明屏幕(需单独购买)背后投影时,选择后面 。
- 本产品吸顶安装时,选择倒置。
- 可以通过菜单按钮使用此功能。
- 按返回按钮退出菜单屏幕。

更改 PJT 模式

#### 使用宽高比功能

按画面比率按钮选择需要的屏幕大小。

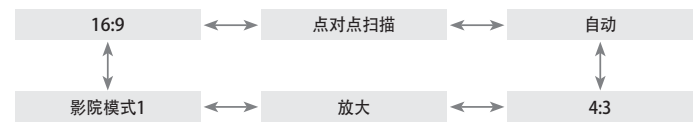

- 某些选项可能不可用,取决于输入信号。
- 您可通过菜单按钮或快捷菜单按钮使用此功能。
- 按返回按钮退出菜单屏幕。

#### 测试模式功能

\* 请在安装投影机时执行此功能,以调节屏幕大小和焦距。

按遥控器上的测试模式按钮。

• 可以通过菜单按钮使用此功能。

#### 使用梯形校正功能

- \* 当屏幕与投影机不成直角以及图像呈梯形时使用此功能。
- \* 只在无法取得最佳投影角度时使用 梯形矫正 功能。
- 1. 按遥控器上的梯形矫正按钮。
- 2. 使用 ∧、∨ 按钮移动到需要的项目,然后按 > 按钮。
- 3. 根据您的需要,按 ∧、∨、<、> 按钮调节屏幕状态,然后按 ◉确定按钮。
	- 梯形矫正可以从 -100 到 0 或 0 到 100 调节,取决于位置。
	- 执行复位可将投影机恢复成出厂默认设置。
	- 可以通过菜单按钮使用此功能。
	- 按返回按钮退出菜单屏幕。

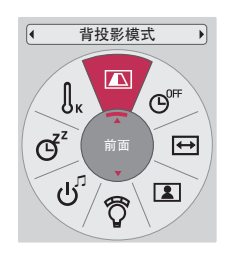

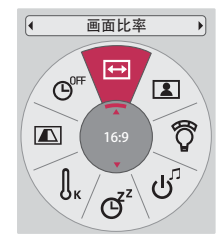

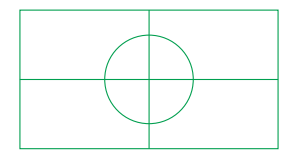

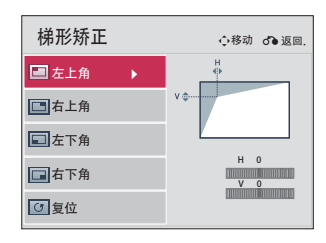

#### 自动调整功能

- \* 此功能自动调节图像的水平尺寸和同步,从而确保您获取最佳视频质量。
- \*自动调整功能只对 RGB PC 输入有效。

按遥控器上的 自动调整 按钮。

- 如果对来自 PC 图像信号的视频执行屏幕调节,可能无法取得最佳状态。 对静止 图像执行自动调整功能。
- 可以通过菜单按钮使用此功能。

RGB 配置功能

- 1. 按菜单按钮。 使用 ∧、∨、<、> 按钮移动到画面,然后按 ◉确定 按钮。
- 2. 按 ∧、∨ 按钮移动到 RGB 配置, 然后按 ◎确定按钮。
- 3. 使用 ∧、∨ 按钮移动到需要的项目,然后按 > 按钮。
- 4. 根据您的需要, 按 △、∨、<、> 按钮调节屏幕状态, 然后按 ●确定 按钮。
	- 可选分辨率包括:768 分辨率 (1024x768/1280x768/1360x768, 60Hz) 和 1050 分辨率 (1400x1050/1680x1050, 60Hz)。
	- 按返回按钮退出菜单屏幕。

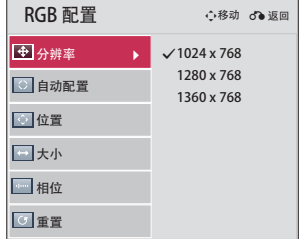

▲ 自动调整

### 时间菜单项

#### 睡眠时间功能

- \* 睡眠定时器在预设时间关闭投影机。
- 1. 按遥控器上的睡眠设置按钮。
- 2. 按 ∧、∨ 按钮选择需要的预设时间。

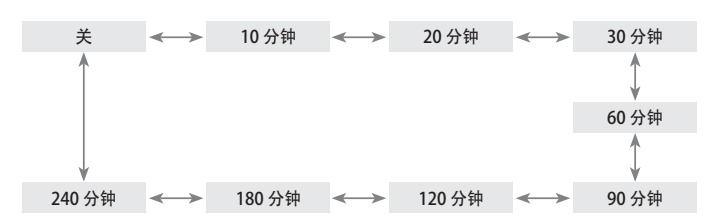

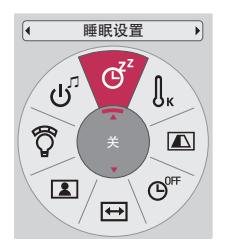

- 您可通过菜单按钮或快捷菜单按钮使用此功能。
- 按返回按钮退出菜单屏幕。

#### 自动关闭功能

- \* 在无信号的时间超过预定时间后,此功能会自动关闭投影机。
- 1. 按遥控器上的快捷菜单按钮。
- 2. 按 <、> 按钮移动到自动关机。
- 3. 按 ∧、∨ 按钮选择需要的预设时间。

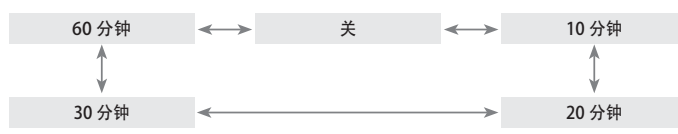

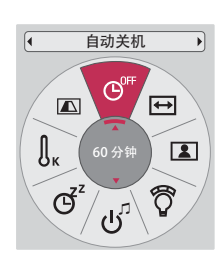

- 可以通过菜单按钮使用此功能。
- 按返回按钮退出菜单屏幕。

### 选项菜单项

#### 选择语言

- 1. 按菜单按钮。 使用 ∧、∨、<、> 按钮移动到选项,然后 按 ●确定按钮。
- 2. 按 ∧、∨ 按钮移动到菜单语言, 然后按 ●确定按钮。
- 3. 使用 ∧、∨、<、> 按钮移动到需要的项目,然后按 ◉确 定按钮。
	- 屏幕菜单显示 (OSD) 将以所选语言显示。
	- 按返回按钮退出菜单屏幕。

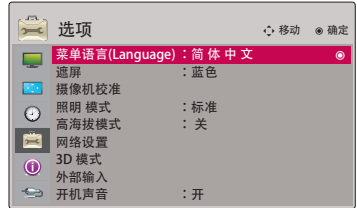

#### 使用空白功能

- \* 在演说、开会或作简报时,如果需要把观众的注意力转移到您身上,此功能将发挥效用。
- 1. 按遥控器上的遮屏 按钮。
	- 屏幕切换为背景色。
	- 您可以选择背景色。(请参见 "选择空白图像")
- 2. 按任意按钮取消空白功能。
	- 要暂时关闭投影灯,按遥控器上的遮屏。 投影机正在工作时,不要用任何物体阻挡投影镜头,否则可能导致物体受 热变形,甚至引起火灾。

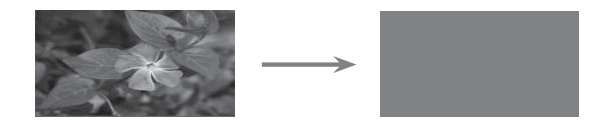

#### 选择空白图像

- 1. 按菜单按钮。 使用 ∧、∨、<、> 按钮移动到选项,然 后按 ◎确定按钮。
- 2. 按 △、∨ 按钮移动到遮屏, 然后按 ●确定按钮。
- 3. 使用 ∧、∨ 按钮移动到需要的项目, 然后按 ◎确定按钮。
	- 背景图像将转变为选择的空白功能图像。
	- 按返回按钮退出菜单屏幕。

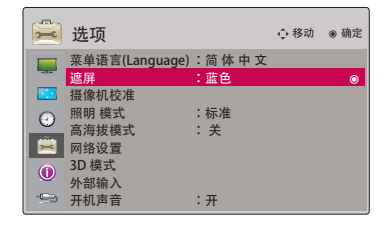

校准摄像机

- \* 3D 视频是两个独立摄像机相互交替产生的视频。 如果每个帧的亮度不同,您会看到画面有些闪烁。 此设备将帮 助补偿各帧的亮度。
	- 1. 按菜单按钮。 使用 ∧、∨、<、> 按钮移动到选项,然 后按 ◉确定按钮。
	- 2. 按 △、∨ 按钮移动到摄像机校准, 然后按 ●确定按钮。
	- 3. 按 <、> 按钮移动到开。
	- 4. 按 △、∨ 按钮移动到校准开始, 然后按 ●确定按钮。
		- 在"摄像机校准"中输入的值仅对 3D 视频有效。 对 2D 视 频画面无效。
		- 如果周围的光线太亮,或者在 40 英寸或更小的屏幕上调节时,亮度调节可能无法自动完成。
		- 在开机 5 分钟后运行。
		- 按返回按钮退出菜单屏幕。

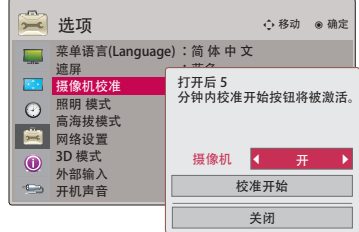

#### 调节灯泡的亮度

- 1. 按遥控器上的快捷菜单按钮。
- 2. 按 <、> 按钮移动到照明 模式。
- 3. 使用 <、> 按钮移动到需要的项目。
	- 在 3D 模式下或灯泡温度高于 35°C 时,此功能不可用。
	- 可以通过菜单按钮使用此功能。
	- 按返回按钮退出菜单屏幕。

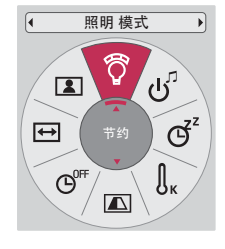

高海拔模式

- \* 使用环境高于 4 000 英尺时,则使用高海拔模式。
- 1. 按菜单按钮。 使用 ∧、∨、<、> 按钮移动到选项,然后 按 ●确定按钮。
- 2. 按 △、∨ 按钮移动到高海拔模式, 然后按 ●确定按钮。
- 3. 按 <、> 按钮移动到开, 然后按 ●确定按钮。
	- 按返回按钮退出菜单屏幕。

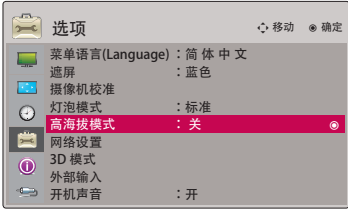

#### 网络设置

#### < 注意 >

- 请使用标准 LAN 电缆连接本投影机。 带 RJ45 水晶头的 5 类或更好的电缆。
- 重置路由器或调制解调器通常可以解决设置期间出现的很多网络连接问题。 在将播放器与家庭网络连接后,快速关闭家 庭网络路由器或有线调制解调器的电源和/或断开其电源线。 然后再次打开电源和/或连接电源线。
- 连接本投影机需要使用 10 Base-T 或 100 Base-TX LAN 端口。 如果您的互联网服务不允许建立此类连接,则将无法连 接投影机。
- 要连接到无线路由器,则需要使用支持无线连接的路由器,并且要激活相应路由器的无线连接功能。 对于路由器是否可 用于建立无线连接,请咨询相应路由器的制造商。
- 要连接到无线路由器,请验证无线路由器的 SSID 和安全设置。 若要了解无线路由器的 SSID 和安全设置,请参见对应 路由器的用户指南。
- 网络设备的不当设置可能导致投影机出现故障。 (有线/无线路由器、集线器,等等)在根据对应设备的手册正确安装设 备后,请设置网络。
- 使用 Ad-hoc 时,可能无法建立连接,具体取决于连接的设备(例如,网络计算机)。
- 连接方式可能因无线路由器的制造商不同而变化。

< 如何连接 >

使用 LAN 电缆(交叉电缆)将投影机的 LAN 与 PC 或网络的 LAN 端口连接。

- < 如何使用 >
- 1. 按菜单按钮。 使用 ∧、∨、<、> 按钮移动到选项,然 后按 ◉确定按钮。
- 2. 按 △、∨ 按钮移动到网络设置, 然后按 ●确定按钮。
- 3. 按 <、> 按钮移动到 LAN 选项的开。
- 4. 按 △、∨ 按钮移动到 IP 自动设置或 IP 手动设置, 然后按 ◉确定按钮。
	- 在多数情况下,您应选择"自动"。 如果使用的是路由器,则它会自动设置 IP 地址。
	- 对于普通 PC,请选择"IP 手动设置"。 - 设置 PC:根据自己的判断设置 PC 的 Internet 协议 (TCP/IP)。 设置投影机:以 PC IP 地址的格式设置 IP地址,并在输入与 PC 网关相同的网关后 选择关闭。 有关网络设置的详细信息,请参见 eZ-Net 管理员指南。 :: 示例 ::

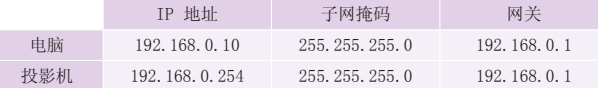

- 如果网络设置无效,请检查您的网络条件。 检查 LAN 电缆连接。
- 如果未完成网络设置,网络可能无法正常工作。
- IP 自动设置: 如果通过有线连接的局域网 (LAN) 上有 DHCP (动态主机配置协议) 服务器, 请选择此选项; 此服务器将 自动为投影机分配 IP 地址。 服务器将自动确定投影机的 IP 地址。 如果安装了防火墙,可能无法连 接到 DHCP,有时也取决于计算机的型号。
	- IP 手动设置:如果网络上没有 DHCP,并且您想手动设置 IP 地址,请选择此选项。
- 按返回按钮退出菜单屏幕。

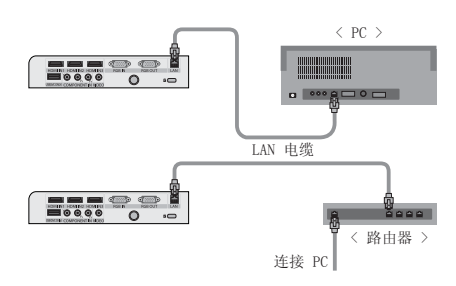

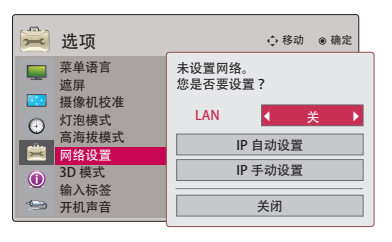

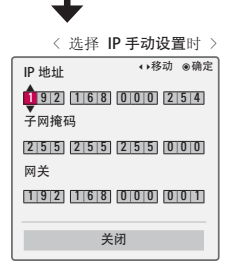

#### 设置输入标签

- \* 这指明与输入端口连接的设备。
- 1. 按菜单按钮。 使用 ∧、∨、<、> 按钮移动到选项,然 后按 ◉确定按钮。
- 2. 按 八、∨ 按钮移动到输入标签, 然后按 ●确定按钮。
- 3. 按 ∧、∨ 按钮移动到所需的输入。
- 4. 按 <、> 按钮选择所需的输入标签。
- 5. 按 △、∨ 按钮移动到关闭, 然后按 ◎确定按钮。
	- 按返回按钮退出菜单屏幕。

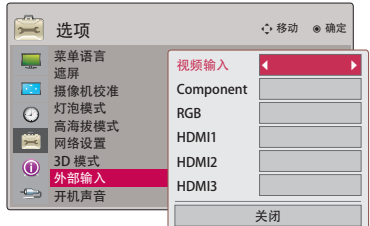

#### 设置开机声音

- \* 开机声音可以打开或关闭。
- 1. 按遥控器上的快捷菜单按钮。
- 2. 按 <、> 按钮移动到开机声音。
- 3. 使用 ∧、∨ 按钮移动到需要的项目。
	- 可以通过菜单按钮使用此功能。
	- 按返回按钮退出菜单屏幕。

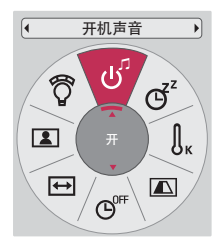

### 信息菜单项

#### 查看投影机信息

- 1. 按菜单按钮。 使用 ∧、∨、<、> 按钮移动到信息,然后按 ◉确定按钮。
- 2. 您可以查看投影机的当前信息。
	- 按返回按钮退出菜单屏幕。

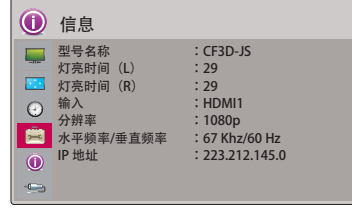

### 信息

#### 支持的监视器显示

#### \* 下表列出本投影机支持的显示格式。

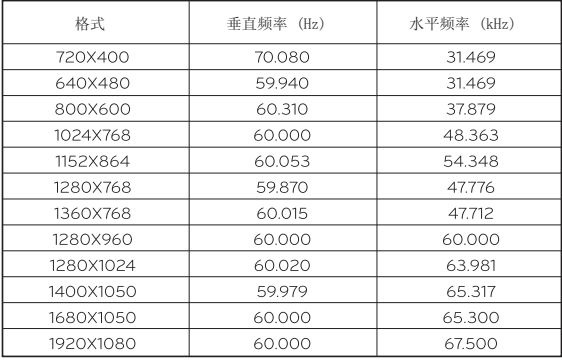

\* 如果投影机不支持输入信号,屏幕上将出现"无效格式"信息。

\* 本投影机支持 DDC1/2B 即插即用功能。 (自动识别 PC 监视器) \* 支持的 PC 同步信号类型:分离型同步。 \* 要获得最佳图像质量,请将 PC 显卡分辨率调成 1920x1080 。

<DVD/DTV 输入>

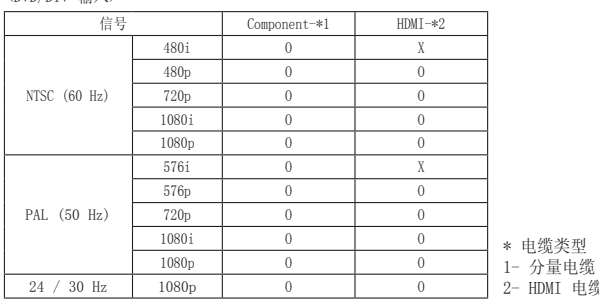

电缆

#### 维护

\* 本投影机很少需要维护。 您应当保持镜头、机壳和通风口的清洁,否则屏幕上可能出现污垢或污渍。 如需更换部件,请 联系您的经销商。 清洁投影机的部件时,一定要先关闭投影机并拔出电源插头。

#### 清洁镜头

如果镜头表面有灰尘或污渍,一定要清洁镜头。 使用产品附带的外用喷气器具或清洁布,轻柔地清洁产品。 请使用推荐的 喷气器具或镜头清洁产品。要清洁镜头,在药签或软布上加少量清洁剂,然后擦拭镜头。 请注意,如果直接将产品喷到镜头 上,液体可能渗入镜头。

#### 清洁投影机外壳

清洁投影机外壳之前,先拔出电源线。 如要清除镜头上的灰尘或污渍,使用产品附带的外用擦布。 不要使用酒精、苯、稀释剂或其它化学清洁剂,否则可能造成外壳弯曲或变色。

#### 清洁过滤器

建议您定期清洁过滤器以保持投影机的良好性能 在使用投影机期间提示您清洁过滤器时,请按以下步骤进行清洁。

#### < 清洁顶部过滤器 >

- 1. 关闭投影机并拔掉电源线。 将投影机放在桌子或平面上。
- 2. 按图所示的箭头方向推动过滤器盖锁以打开过滤器盖。 3. 在分离过滤器盖后,松开固定销。

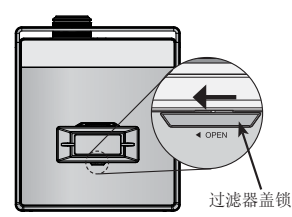

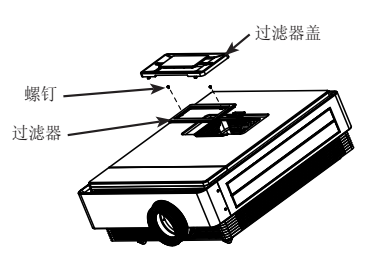

- 4. 取出过滤器并轻轻擦掉灰尘。 (如果过滤器已损坏,请使用额外提供的新过滤器。)
- 5. 安装滤网和滤网盖后, 按箭头的相反方向推动滤网盖锁, 直到发出"咔嗒"一声。

#### < 清洁底部过滤器 >

- 1. 关闭投影机并拔掉电源线。 将投影机颠倒放于桌面或平面上。
- 2. 向图中所示箭头方向拉动底部过滤器以将其取出。
- 3. 轻轻擦掉过滤器上的灰尘。 (如果过滤器已损坏,请使 用额外提供的新过滤器。)
- 4. 按步骤 2 中的相反顺序安装过滤器。

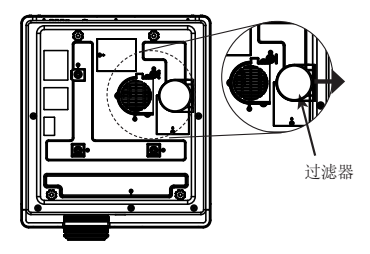

更换灯泡

#### 灯泡更换

灯光的寿命取决于投影机的使用时间。 您可在信息部分的灯亮时间中看到灯泡的 已用时间(第 32 页) 在以下情况下必须更换灯泡:

- 投射的图像开始变暗或质量开始恶化。
- 灯泡指示器呈紫色。
- 打开投影机时屏幕上显示信息"请更换灯泡"。

#### 更换灯泡时请格外小心

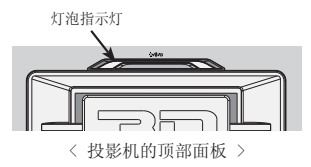

- 按控制面板或遥控器上的"电源"按钮关闭电源。
- 如果操作指示灯 LED 为青色并不断闪烁, 请不要断开电源, 直到操作指示灯 LED 稳定亮起(蓝色)。
- 在更换之前,请让灯泡先冷却 1 小时。
- 请只更换为 LG 电子服务中心提供的相同类型的灯泡。 使用其他制造商提供的灯泡可能会损坏投影机和灯泡。
- 请仅在更换灯泡时才将其拔出。
- 请将灯泡置于儿童接触不到的地方。 请将灯泡远离热源,如散热器、烤箱等。
- 为降低发生火灾的风险,请不要将灯泡暴露于液体或异类物质之中。
- 请勿将灯泡靠近任何热源。
- 请确保使用螺钉固定好新灯泡。 如果固定不牢,图像可能暗淡,或者会增加发生火灾的风险。
- 请勿触摸灯泡上的玻璃,这样可能会影响图像质量或缩短灯泡寿命。

#### 获取替代灯泡组

灯泡型号位于第 37 页。 检查灯泡型号,然后从 LG 电子服务中心购买新灯泡。 使用其他制造商提供的灯泡可能会损 坏投影机。

#### 灯泡组处置

处理旧灯泡时需要将其交回 LG 电子服务中心。

#### 重视投影机灯泡控制

### ▲ 警告

- 请勿在投影机激活后的 5 分钟内将其关闭。 - 频繁的开/关操作可能导致灯泡性能和寿命受损。
- 请勿在投影机或冷却风扇运行期间拔掉电源线。 - 这样可能会缩短灯泡寿命。
- 使用寿命取决于使用环境和处理方式。
- 投影机使用高压水银灯泡。摇晃或滥用投影机可导致灯泡爆炸。
- 继续使用投影机已指示需要更换的灯泡可能会导致灯泡爆炸。
- 如果灯泡爆炸,请执行以下操作:
	- 立即拔掉电源线。
	- 立即让新鲜空气进入(通风)
	- 让服务中心检查投影机的状况并更换灯泡。
	- 请勿拆卸投影机。

更换灯泡

- 1. 关闭投影机并拔掉电源线。 将灯泡轻轻放于柔软的表面上。 (在从投影机上卸下旧灯泡之前,请先让灯 泡冷却 1 小时。)
- 2. 使用螺丝刀拧掉灯泡盖上的螺钉。

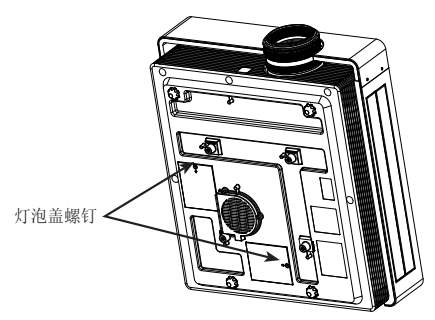

3. 向上去掉灯泡盖后,用螺丝刀拧掉灯泡罩上的两颗固定螺钉。从投影机上提起灯泡。

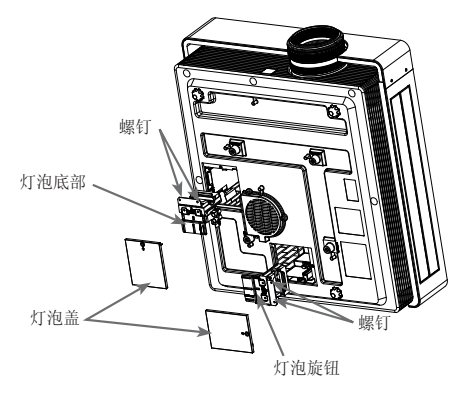

4. 慢慢拉动把手并卸掉灯泡罩。

- 5. 轻轻地将新灯泡插入到正确的位置。 推动灯泡以检查是否安装正确。
- 6. 拧紧您在第 3 步中卸下的螺钉。 (确保拧紧螺钉)。
- 7. 合上灯泡盖并安装第 2 步中卸下的螺钉以固定灯泡盖。(如果灯泡盖安装不正确,此设备将无法开机。)

使用其他制造商提供的灯泡可能会损坏投影机或灯泡。 请确保灯泡盖完全固定好。 如果灯泡盖安装不正确,此设备将无法开机。<br>如果持续出现此故障,请与 LG 授权服务中心联系。 注意

规格

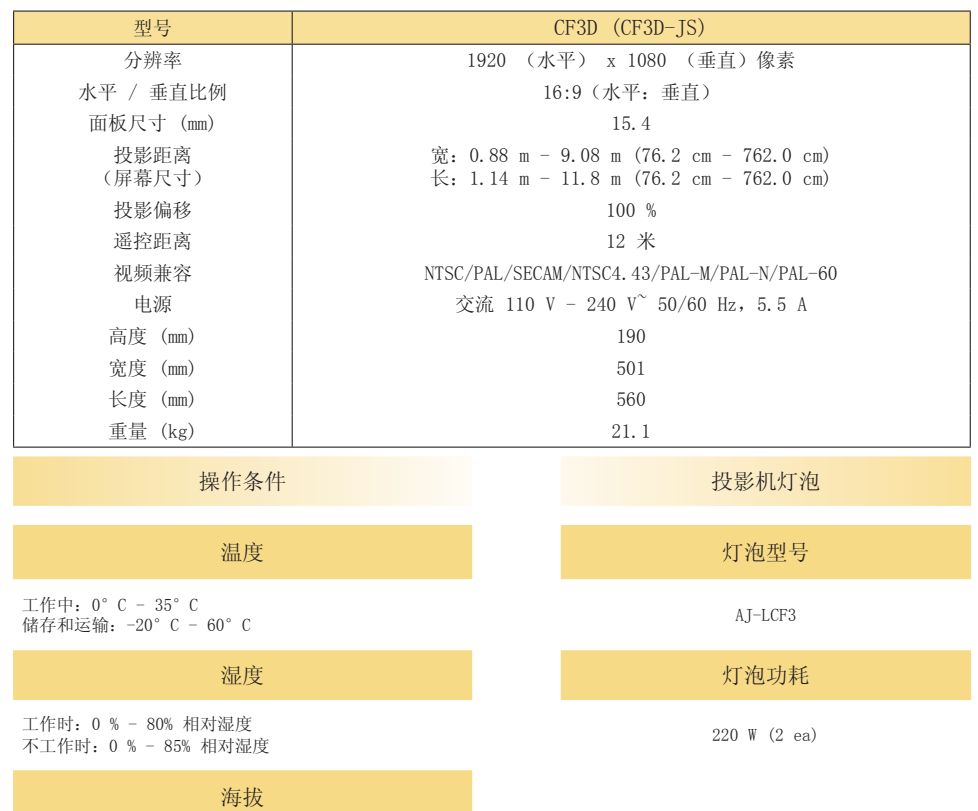

工作中:0 m - 2 500 m

#### 开放源软件须知

本产品中使用的以下 GPL 可执行程序和 LGPL、MPL 库服从 GPL2.0/LGPL2.1/MPL1.1 许可协议:

#### GPL 可执行程序:

Linux kernel 2.6, busybox, lzo, u-boot

#### LGPL 库:

uClibc

#### MPL 库:

nanox

LG 电子可提供源代码 CD-ROM, 收取一定的相关费用, 例如介质和运输成本, 请致函 LG Electronics 索取: opensource@lge.com 该源代码的有效期为自 LG Electronics 发布本产品之日起三 (3) 年有效。

您可以从本产品附带的光盘上获取 GPL、LGPL 和 MPL 许可证。 您也可以从以下网址获取 GPL、LGPL 许可证的翻译: http://www.gnu.org/licenses/old-licenses/gpl-2.0-translations.html, http://www.gnu.org/licenses/old-licenses/lgpl-2.1-translations.html.

本产品包括

- ▶ jpeg: Independent JPEG Group, 版权所有 © 1991 1998, Thomas G. Lane。
- ► libpng:版权所有 © 2004 Glenn Randers-Pehrson
- ► tinyxml:版权所有 © 2000-2006 Lee Thomason
- ► zlib:版权所有 © 1995-2002 Jean-loup Gailly and Mark Adler。

保留所有权利。

特此免费准许任何获得此软件及其相关文档文件("软件")的个人,可以不受限制地处理本软件,<br>包括但不限于使用、复制、修改、合并、出版、发行、发放从属许可、和/或销售本软件副本的权<br>利,允许软件受赠人享有同样权利。要符合下列条件:

本软件按现状提供,不提供明示或暗示的任何担保,包括但不限于对适销性、适于特殊用途以及非侵 权性的担保。 对于任何索赔、损害或其他义务,不论是合同纠纷、民事侵权行为、或是由软件引 起、与软件有关的、或者软件使用或其他交易等纠纷,著作者或版权所有者全权负责。

#### 有毒有害物质成份及含量表

为满足中国电子信息产品污染控制管理办法(中国ROHS指令),以下提供的是电子产品部品名称以及可能含有的有毒有害物质表格。

#### 等离子电视机

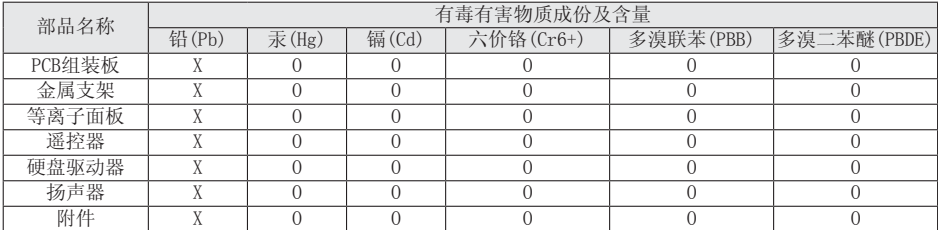

#### 液晶电视机

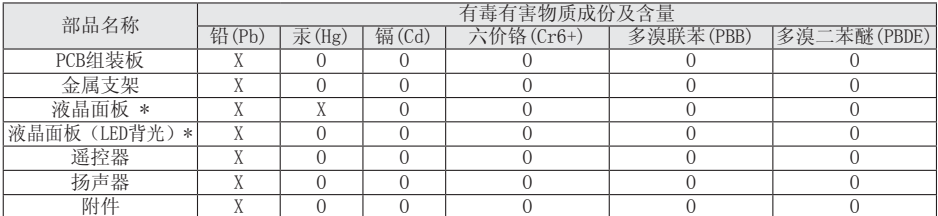

#### 液晶显示器

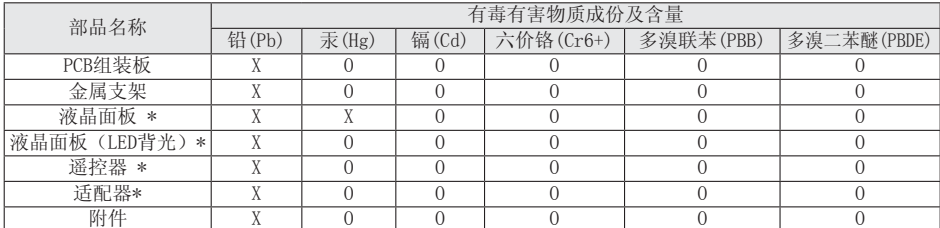

#### 投影仪

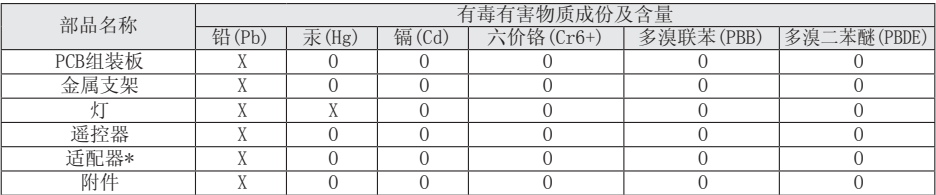

"O"表示有毒有害物质在该部品(均质材料)中的含量低于SJ/T11363-2006的限量要求。

"X"表示有毒有害物质在该部品(均质材料)的含量高于SJ/T11363-2006的限量要求。

在上述表格中,标注"X"的部品满足欧洲共体的ROHS法令--欧盟议会制定的在电子电器产品中限制使用某些有 害物质的2002/95/EC 指令。

"\*"表示仅适用于须要使用该部品的产品。

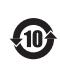

注意:所有在中国销售的电子信息产品必须 标有环保使用期限的标识。该标识的环保使 O <sup>体有 小 区 N 双 H 双 H 双 H 双 H 双 H 双 H 双 H 双 H 如温度、湿度,</sup> 并且不包括电池等耗材情况下的使用期限。

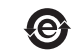

此标识适用于产品中使用的电池,由于电 池表面积太小,特在此说明。

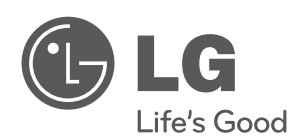

投影机的型号和序列号位于投影机的背部或一侧。 请在下面记录此信息,以备维修时使用。

型号 <u> 1989 - Johann Barbara, martxa alemaniar a</u> 序列号